# **Demo Project Setup in Visual Studio 2005**

By Frank Luna

This article describes how to create and build the demo projects for the book *Introduction* to 3D Game Programming with DirectX 9.0c: A Shader Approach using Visual Studio 2005 (VS05). As a working example, we will show how to create and build the *Hello* Direct3D demo of Chapter 4.

It is assumed that the reader has already successfully downloaded and installed the latest version of the DirectX 9 SDK (available at <u>http://msdn.microsoft.com/directx/</u>), which is needed to program DirectX applications. The installation of the SDK is straightforward, and the installation wizard will walk you through it.

### 1 Create a Win32 Project

First launch VS05, then go to the main menu and select **File->New->Project**, as shown in Figure 1.

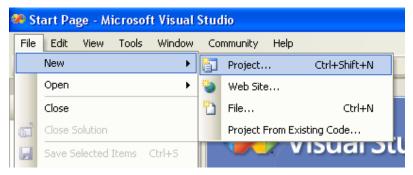

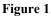

The New Project dialog box will appear (Figure 2). Select **Win32** from the Visual C++ Project types tree control on the left. On the right, under Visual Studio installed templates, select **Win32 Project.** Next, give the project a name and specify the location you wish to store the project folder. Also uncheck **Create directory from solution**, if it is initially checked by default. Now hit **OK**.

A new dialog box will appear. On the left, there are two options: Overview and Application Settings. Select **Application Settings**, which produces the dialog box shown in Figure 3. From here, be sure that **Windows application** is chosen, and the **Empty project** box is checked. Now press the **Finish** button. At this point, you have successfully created an empty Win32 project, but there are still some things to do before you can build a DirectX project demo.

| New Project                                                                             |                |                                                                                                    | ? 🛛            |  |  |  |
|-----------------------------------------------------------------------------------------|----------------|----------------------------------------------------------------------------------------------------|----------------|--|--|--|
|                                                                                         |                | Implates:         Visual Studio installed templates         Win32 Console Application         Implates         My Templates         Search Online Templates                                                                                                    |                |  |  |  |
| A project for creating a Win32 application, console application, DLL, or static library |                |                                                                                                    |                |  |  |  |
| <u>N</u> ame:                                                                           | Hello Direct3D |                                                                                                    |                |  |  |  |
| Location:                                                                               | G:\Code\       | <ul> <li>Image: A start of the start of the start of</li></ul> | <u>3</u> rowse |  |  |  |
| Solution Name:                                                                          | Hello Direct3D | Create directory for solution                                                                                                    |                |  |  |  |
|                                                                                         |                | ОК                                                                                                    | Cancel         |  |  |  |

Figure 2

| Win32 Application Wizard - Hello Direct3D |                                                                                                    |                              |  |  |  |  |  |
|-------------------------------------------|----------------------------------------------------------------------------------------------------|------------------------------|--|--|--|--|--|
| Applica                                   | tion Settings                                                                                                    |                              |  |  |  |  |  |
| Overview<br>Application Settings          | Application type:<br><ul> <li>Windows application</li> <li>Console application</li> <li>DLL</li> <li>Static library</li> </ul> Additional options: <ul> <li>Export symbols</li> <li>Precompiled header</li> </ul> | Add common header files for: |  |  |  |  |  |
|                                           | < Previous                                                                                                    | Next > Finish Cancel         |  |  |  |  |  |

Figure 3

## 2 Setting up Libraries and Headers

We now need to link the following DirectX libraries to our project: *d3d9.lib d3dx9d.lib dxguid.lib DxErr9.lib dinput8.lib*. Note that *d3dx9d.lib* is the debug version of the D3DX library. For release projects, just use *d3dx9.lib*.

To link the library files, right click the project name under the Solution Explorer

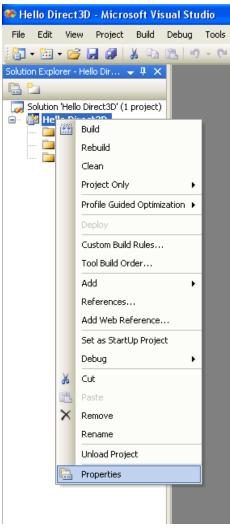

Figure 4

and select **Properties** from the dropdown menu (Figure 4). This launches the dialog box shown in Figure 5. From the left-hand-side tree control, select **Configuration Properties->Linker->Input**. Then on the right-hand-side, specify the library file names on the **Additional Dependencies** line. Press **Apply** and then **OK**.

We now need to make sure Visual Studio knows the directories in which to search for DirectX header and library files. If you install the DirectX SDK after you installed VS05, the DirectX installation should automatically configure VS05 to include the necessary paths for the DirectX header and library files. Nevertheless, to make sure, or to specify the directories manually, go to the VS05 main menu, and select Tools->Options. From the left-hand-side tree control, scroll down and select Projects and Solutions->VC++ Directories. Then on the right-hand-side, select Include files and Library files from the Show directories for combo box, and make sure the correct DirectX path is set, as in Figure 6 and 7. Note that the exact path depends on where you installed the DirectX SDK.

We have now linked the necessary DirectX library files to our project, and have configured the VS05 search paths so that it knows where to find the necessary DirectX library and header files on your system. We are almost ready to build the demo.

| Hello Direct3D Property Pages                                                                                                    |                                                                                                    |                                                   | ? 🔀     |
|----------------------------------------------------------------------------------------------------|----------------------------------------------------------------------------------------------------|---------------------------------------------------|---------|
| Configuration: Active(Debug)                                                                                                    | Platform: Active(Win32)                                                                                                    | Configuration                                     | Manager |
| <ul> <li>Common Properties</li> <li>Configuration Properties</li> <li>General</li> <li>Debugging</li> <li>Linker</li> <li>General</li> <li>Input</li> <li>Manifest File</li> <li>Debugging</li> <li>System</li> <li>Optimization</li> <li>Embedded IDL</li> <li>Advanced</li> <li>Command Line</li> <li>Manifest Tool</li> <li>XML Document Generator</li> <li>Browse Information</li> <li>Build Events</li> <li>Custom Build Step</li> <li>Web Deployment</li> </ul> | Additional Dependencies Ignore All Default Libraries Ignore Specific Library Module Definition File Add Module to Assembly Embed Managed Resource File Force Symbol References Delay Loaded DLLs Assembly Link Resource  Additional Dependencies Specifies additional items to add to the library | d3d9.lib d3dx9d.lib dxguid.lib DxErr9.lib dinput8 | .lib    |
|                                                                                                    |                                                                                                    | OK Cancel                                         | Apply   |

#### Figure 5

| Options                                                                                                    |  | ? 🛛                            |
|----------------------------------------------------------------------------------------------------|--|--------------------------------|
| <ul> <li>Documents</li> <li>Find and Replace</li> <li>Fonts and Colors</li> <li>Help</li> <li>Import and Export Settings</li> <li>Keyboard</li> <li>Startup</li> <li>Task List</li> <li>Web Browser</li> <li>Projects and Solutions</li> <li>General</li> <li>Build and Run</li> <li>VB Defaults</li> <li>VC++ Directories</li> <li>VC++ Project Settings</li> <li>Source Control</li> <li>Text Editor</li> </ul> |  | while building a VC++ project. |

Figure 6

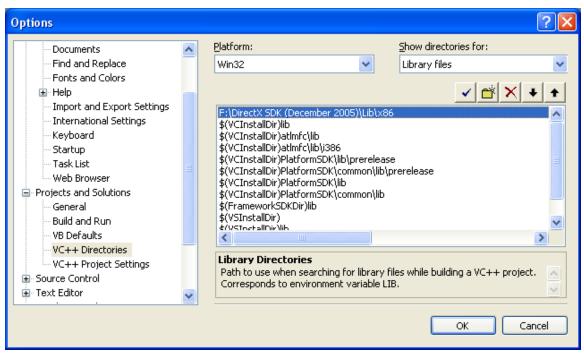

Figure 7

# 3 Use Multi-Byte Character Set

VS05 defaults to the Unicode character set, however, the demo programs were written using the multi-byte character set. Therefore, we need to switch the character set in VS05. Go to the project properties page, as Figure 4 showed how to do. Then on the left tree control, select **Configuration Properties->General.** Then on the right, find the **Character Set** line, and switch to **Use Multi-Byte Character Set**, as Figure 8 illustrates.

Note that it is relatively easy to modify the demos to support both Unicode and Multi-Byte. One way is to define:

```
#include <tchar.h>
#include <string>
typedef std::basic string<TCHAR> tstring;
```

And then use tstring in place of any std::string type used in the demo programs. Additionally, for string literals, you need to wrap them in the \_T macro, e.g., \_T("Hello, World!"). The compiler will automatically switch TCHAR to either a Unicode character or Multi-Byte character based on the compiler settings. In this way, your project effectively supports both character sets.

| nfiguration: Active(Debug)                                                                                                    | Platform: Active(Win32)                                                                                                    | Configuration Manager                                                                                                    |
|----------------------------------------------------------------------------------------------------|----------------------------------------------------------------------------------------------------|----------------------------------------------------------------------------------------------------|
| Common Properties     Configuration Properties     General     Debugging     Linker     General     Dubugging     System     Optimization     Embedded IDL     Advanced     Command Line     Manifest Tool     XML Document Generator     Build Events     Custom Build Step     Web Deployment | General         Output Directory         Intermediate Directory         Extensions to Delete on Clean         Build Log File         Inherited Project Property Sheets         Project Defaults         Configuration Type         Use of MFC         Use of ATL         Minimize CRT Use in ATL         Character Set         Common Language Runtime support         Whole Program Optimization | \$(SolutionDir)\$(ConfigurationName)<br>\$(ConfigurationName)<br>*.obj;*.ilk;*.tlb;*.tli;*.tln;*.tmp;*.rsp;*.pgc;*.pgd;\$(Targe<br>\$(IntDir)\BuildLog.htm<br>Application (.exe)<br>Use Standard Windows Libraries<br>Not Using ATL<br>No<br>Use Multi-Byte Character Set<br>No Common Language Runtime support<br>No Whole Program Optimization<br>acter set; aids in localization issues. |

Figure 8

## 4 Adding the Source Code and Building

Finally, our project setup is complete. We can now add our source code files to the project and build it. First, copy the *Hello Direct3D* source code files to your project's directory (Figure 9). Now, in VS05, go to the main menu and select **Project->Add Existing Item.** From the dialog box, Figure 10, select all four source code files and press **Add.** The source code files are now part of the project. You can now go to the main menu, and select **Debug->Start Debugging** to compile, link, and execute the demo.

This concludes the tutorial. If you have any further questions, please post in the <u>www.moon-labs.com</u> forums.

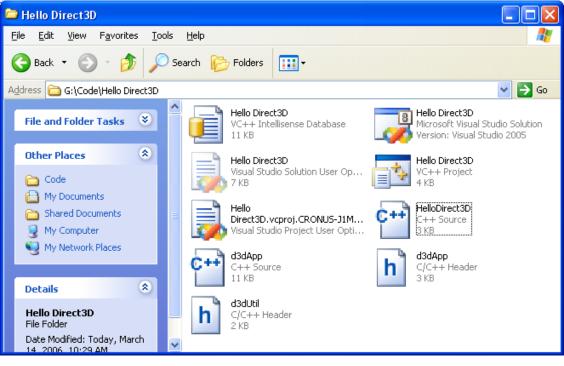

Figure 9

| Add Existing Item - Hello Direct3D |                                                            |                  |   |       |       |         | ? 🗙     |       |
|------------------------------------|------------------------------------------------------------|------------------|---|-------|-------|---------|---------|-------|
| Look in:                           | 🛅 Hello Direct                                             | :3D              | ~ | 🕒 - 🔰 | ) 🔍 🗡 | ( 道 🎹 • | Tools 🕶 |       |
| Desktop                            | et d3dApp<br>d3dApp<br>d3dUtil<br>d3dUtil<br>HelloDirect30 | þ                |   |       |       |         |         |       |
| My Projects                        |                                                            |                  |   |       |       |         |         |       |
| My Computer                        |                                                            |                  |   |       |       |         |         |       |
|                                    |                                                            |                  |   |       |       |         |         |       |
|                                    |                                                            |                  |   |       |       |         |         |       |
|                                    | File name:                                                 |                  |   |       |       | *       | -       | vdd   |
|                                    | Files of type:                                             | Visual C++ Files |   |       |       | *       | Ca      | ancel |

Figure 10